**WorkCentre® 5632/5638/5645/5655/5665/5675/5687**

# **Hurtigreferanse**

604P19217

# **FÅ BEST MULIG PRODUKTIVITET…**

**…ved å bruke alle mulighetene maskinen har. En interaktiv brukerhåndbok fulgte med maskinen på en CD. CDen inneholder animerte opplæringsprogrammer og interaktive skjermbilder. Når denne CDen installeres på nettverket, blir den tilgjengelig for alle til enhver tid. Du kan også laste den ned på harddisken din.**

Utarbeidet og oversatt av:

Xerox GKLS European Operations Bessemer Road Welwyn Garden City **Hertfordshire** AL7 1BU **Storbritannia** 

©2007 ved Xerox Corporation. Forbeholdt alle rettigheter.

Opphavsretten dekker alle versjoner av materiale og informasjon som er, eller vil bli, opphavsrettsbeskyttet i henhold til loven om opphavsrett. Dette gjelder også uavkortet for materiale basert på programvaren som er vist her, som skjermbilder, symboler osv.

Xerox<sup>®</sup> og alle Xerox-produkter som er nevnt i denne håndboken, er varemerker for Xerox Corporation. Produktnavn og varemerker for andre firmaer anerkjennes herved.

Endringer, tekniske unøyaktigheter og typografiske feil blir rettet opp i fremtidige utgaver.

# **Innhold**

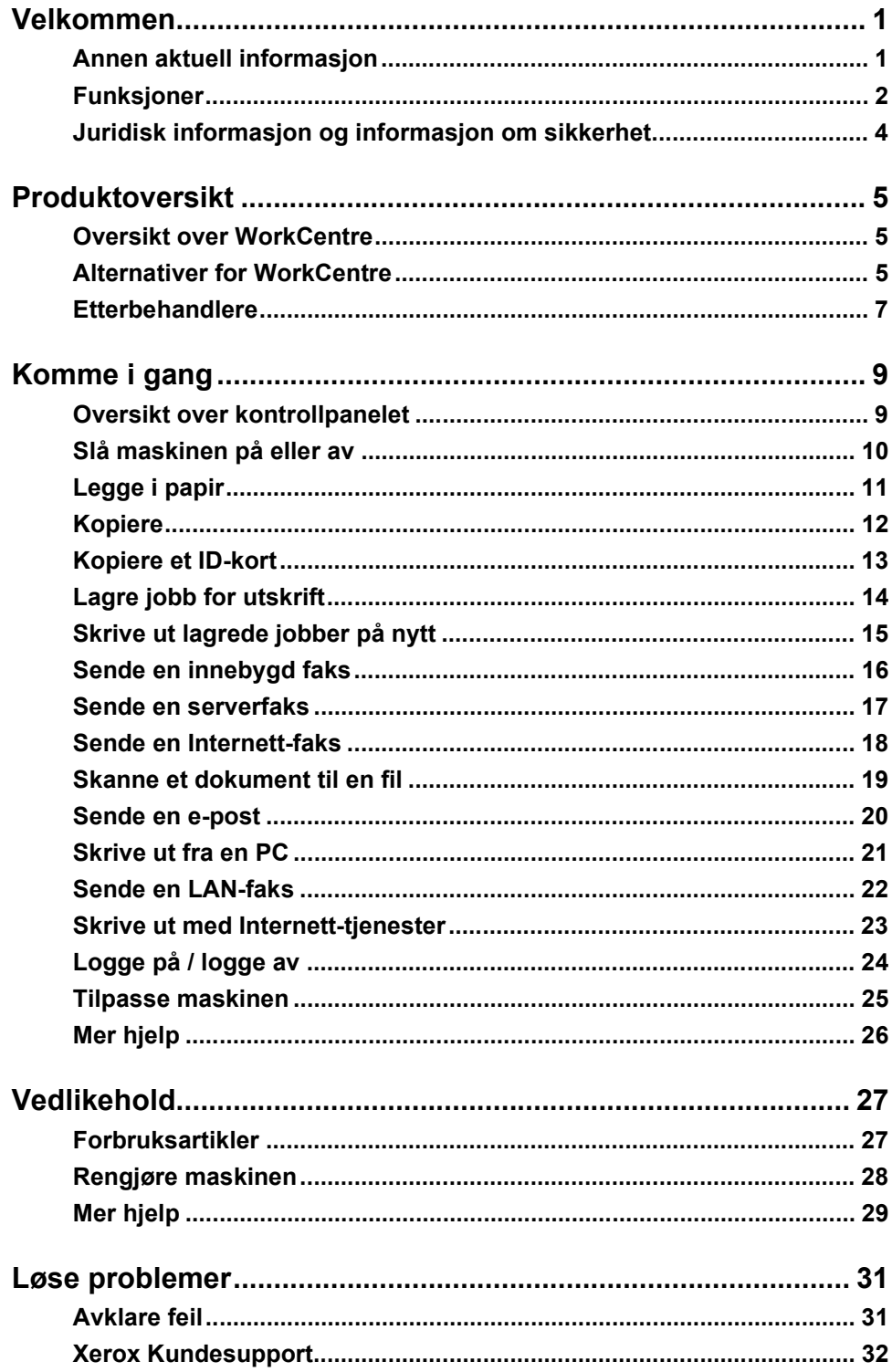

# <span id="page-4-0"></span>**Velkommen**

## **Introduksjon**

Her får du en introduksjon til din nye Xerox-maskin.

Denne *hurtigreferansen* inneholder en oversikt over funksjonene og alternativene som kan være tilgjengelige på maskinen.

Hvis du trenger ytterligere hjelp, trykker du på *Hjelp* på maskinens skjerm. Dersom maskinen er koplet til nettverket, går du til *Hjelp i CentreWare* eller klikker på *Hjelp* i *skriverdriveren*.

**MERK:** *Gjengivelsen kan være noe annerledes ved andre konfigurasjoner. Beskrivelse av funksjoner og funksjonalitet vil imidlertid være den samme.*

## <span id="page-4-1"></span>**Annen aktuell informasjon**

### **CDen Systemadministrasjon (CD1)**

CDen *Systemadministrasjon (CD1)* ligger i *CD-pakken* som fulgte med maskinen. Den inneholder detaljert informasjon om hvordan maskinen konfigureres for utskrift via nettverket, og instruksjoner om hvordan alle tilleggsfunksjonene installeres.

CDen *Systemadministrasjon* er beregnet på *system-/maskinadministratorer*.

### **CDen Interaktiv brukerhåndbok (CD2)**

Hvis du vil ha detaljert informasjon om noen av funksjonene som er tilgjengelige på maskinen, kan du se på CDen *Interaktiv brukerhåndbok (CD2)* i *CD-pakken* som fulgte med maskinen.

CDen *Interaktiv brukerhåndbok* er beregnet på alle brukere, også *maskinadministratorer*. Den inneholder omfattende informasjon om maskinen, inkludert interaktive opplæringsprogrammer og programmer om hvordan du utfører oppgaver. For å sikre at alle har tilgang til og kan få mest mulig nytte av den nye maskinen, bør du kopiere programmet på CDen til nettverket.

### **CDen Verktøy (CD3)**

CDen *Verktøy (CD3)* som ligger i *CD-pakken*, inneholder et verktøy som brukes til å oppgradere nye versjoner av programvaren på maskinen.

**MERK:** *Denne CDen er ikke nødvendig under installeringen.*

# <span id="page-5-0"></span>**Funksjoner**

## **Oversikt over funksjonene på maskinen**

Ved hjelp av de kraftige funksjonene på maskinen kan du gjøre følgende:

### **Skanne én gang og skrive ut flere eksemplarer**

Når du kopierer, trenger maskinen bare å skanne originalen én gang, uavhengig av hvor mange eksemplarer du trenger. Dette reduserer risikoen for papirstopp og skader på originalene.

### **Utføre ulike oppgaver samtidig**

Maskinen utfører flere oppgaver samtidig. Du kan skanne en jobb slik at den legges i jobbkøen, selv når maskinen skriver ut en annen jobb.

### **Få kopier til å se ut som originaler**

Med maskinen kan du lage kopier av høy kvalitet, spesielt fotografier, grafikk og tekst, og en kombinasjon av disse. Sammenlikn kopiene med kopier som er laget på andre kopimaskiner, og se forskjellen.

### **Tilpasse bildestørrelse og -plassering**

Du kan bestemme hvordan sidebildet skal se ut på arket, ved å

- flytte bildet, slik at margene blir brede nok til at dokumentet kan bindes inn
- forminske, forstørre eller midtstille bildene automatisk
- skrive ut flere forminskede sidebilder på ett enkelt ark

### **Bruke digitale funksjoner til å forenkle arbeidsprosessen**

Bruk **Bygg jobb** til å dele opp en kopieringsjobb eller en jobb som skal sendes med den innebygde faksmaskinen, i flere segmenter. På denne måten kan du programmere hvert segment for seg. Da kan du

- kombinere originaler fra glassplaten og originalmateren i én enkelt jobb
- opprette én enkelt jobb og bruke ulike funksjoner for hver enkelt original
- mate flere enn maksimalt antall originaler gjennom originalmateren uten å programmere på nytt

Bruk **Transparenter** til å lage transparenter og skilleark mellom transparentene i ett enkelt trinn.

Bruk **Hefteproduksjon** til automatisk å forminske eller forstørre sidebildene og bestemme rekkefølgen når du lager hefter.

Bruk **Omslag** til å automatisk sette omslag på dokumenter.

Bruk **Blandede originalformater** til å kopiere originaler av forskjellig format samtidig. Brukes til å få alle kopiene på samme format eller forskjellige papirformater.

Bruk **Stempler** til å sette inn en merknad, et sidetall eller en dato på de ferdige dokumentene.

### **Være miljøvennlig**

Dette produktet følger en rekke ulike internasjonale miljøstandarder og er kompatibelt med de fleste typer resirkulert papir.

### **Skanne originaler til elektroniske filer (tillegg)**

Med denne funksjonen kan du opprette elektroniske filer fra originalene, som kan være:

- lagret på serveren
- overført via nettverket til skrivebordet ditt
- distribuert via et e-postsystem
- automatisk plassert i et dokumentbehandlingsprogram
- konvertert til et elektronisk, digitalt dokument som kan redigeres, behandles, deles eller distribueres ved hjelp av et stort utvalg av programmer

### **Fakse dokumenter (tillegg)**

Tilleggstjenesten *Innebygd faks* er en lokal funksjon du kan bruke til å overføre og motta papirfakser direkte til/fra maskinen til en annen maskin via telenettet.

Tilleggstjenesten *Serverfaks* er en lokal funksjon du kan bruke til å skanne dokumenter og sende dem via faksserveren til alle typer faksmaskiner som er koplet til et telenett.

**MERK:** *Både Innebygd faks og Serverfaks kan være installert på WorkCentre samtidig, men bare én tjeneste kan være aktivert for bruk.*

Tilleggstjenesten *Internett-faks* gjør at du kan sende og motta dokumenter som e-postvedlegg. Denne typen faks overføres via Internett eller et internt nettverk.

### **Oversikt over funksjoner på arbeidsstasjonen**

Hvis maskinen er koplet til et nettverk, kan du bruke funksjonene nedenfor. Se *Systemadministrasjon (CD1)* for ytterligere informasjon om tilkopling.

### **CentreWare-skriverdrivere**

Med en *skriverdriver* kan du bruke maskinen rett fra arbeidsstasjonen din. Du får blant annet disse alternativene:

- 1- eller 2-sidig levering
- sorterte og stiftede sett, avhengig av etterbehandleralternativene som finnes på maskinen
- oppløsning på opptil 1200 x 1200 ppt
- muligheter for å legge til vannmerker, enten standard eller tilpasset
- utskrift av flere sidebilder på én arkside

### **CentreWare-verktøy**

*CentreWare*-programserien består også av valgfrie *verktøy for brukeradministrasjon*.

### **CentreWare Internett-tjenester**

Dette er en "innebygd" *hjemmeside* på nettet, der utskriftsklare filer kan sendes via *Internett*. Til dette bruker du *Internett-tjenester*.

### **FreeFlow® SMARTsend™**

FreeFlow<sup>®</sup> SMARTsend™ eller FreeFlow<sup>®</sup> SMARTsend™ Professional omfatter valgfrie verktøy for nettverksskanning.

# <span id="page-7-0"></span>**Juridisk informasjon og informasjon om sikkerhet**

Les gjennom de juridiske bestemmelsene og sikkerhetsbestemmelsene i den interaktive brukerhåndboken på CDen *Interaktiv brukerhåndbok (CD2)* før du bruker maskinen, slik at du er sikker på at du bruker utstyret på en forsvarlig måte.

Denne Xerox-maskinen og anbefalte forbruksartikler er utviklet og testet slik at de oppfyller strenge krav til sikkerhet. Dette omfatter undersøkelser og godkjenning som foretas av uavhengige klassifiseringsorganer, og samsvar med etablerte miljøstandarder.

Bare materiale fra Xerox ble benyttet da sikkerheten, miljøet og ytelsen til denne maskinen ble testet.

Endringer som ikke er godkjent, for eksempel tilføyelse av nye funksjoner eller tilkopling av eksternt utstyr, kan påvirke produktsertifiseringen. Kontakt den autoriserte lokale forhandleren hvis du ønsker mer informasjon.

Dette produktet må ha den typen strømforsyning som angis på dataplaten på baksiden av maskinen. Denne maskinen må koples til en jordet strømkrets.

Dette produktet er utstyrt med et jordet støpsel. Støpslet passer i alle jordede strømuttak. Du må aldri bruke en jordet overgang til å kople maskinen til en ujordet kontakt.

Fjern aldri disse dekslene og platene, som er festet for å beskytte brukeren.

Vedlikehold som kan utføres av brukerne, blir beskrevet i kundedokumentasjonen som følger med produktet. Bare utfør vedlikehold på produktet som er beskrevet i kundedokumentasjonen.

Følg informasjonen om elektrisk sikkerhet som beskrevet i kundedokumentasjonen som følger med produktet. Frakopling av utstyret foretas ved hjelp av strømledningen. Den er festet til baksiden av maskinen. Strømmen til utstyret kuttes ved å trekke strømledningen ut av veggkontakten.

Hvis du bruker andre kontroller, justeringsmetoder eller fremgangsmåter enn dem som beskrives i kundedokumentasjonen som følger med produktet, kan du bli utsatt for farlig lys.

Følg informasjonen om driftssikkerhet som beskrevet i kundedokumentasjonen som følger med produktet.

Ikke forsøk å utføre noe vedlikehold som ikke er spesielt beskrevet i dokumentasjonen som følger med produktet.

Ved vanlig drift avgir denne maskinen små mengder ozon. Mengden ozon som avgis, avhenger av kopivolumet. Ozon er tyngre enn luft. Når maskinen plasseres i et rom som følger miljøforskriftene fra Xerox, representerer ikke konsentrasjonen av ozon noen helsefare.

Lagre alle forbruksartikler i henhold til instruksjonene på pakningen eller eksen.

Dette utstyret er testet nøye, og det ligger innenfor grensene som er satt for digitalt utstyr i klasse A i henhold til del 15 i FCC-reglene. Isolerte grensesnittkabler må brukes med dette utstyret i overensstemmelse med FCC-reglene i USA.

Dette produktet er godkjent av følgende organisasjoner etter oppgitte sikkerhetsstandarder.

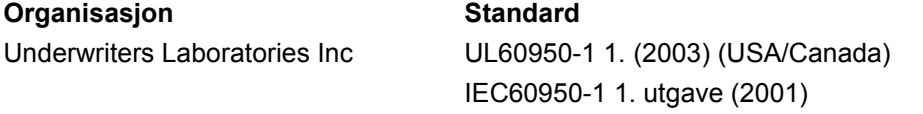

Maskinen er produsert i samsvar med et kvalitetssystem registrert under ISO9001.

Du finner fullstendig juridisk informasjon og informasjon om sikkerhet i kundedokumentasjonen som følger med produktet.

# <span id="page-8-0"></span>**Produktoversikt**

# <span id="page-8-1"></span>**Oversikt over WorkCentre**

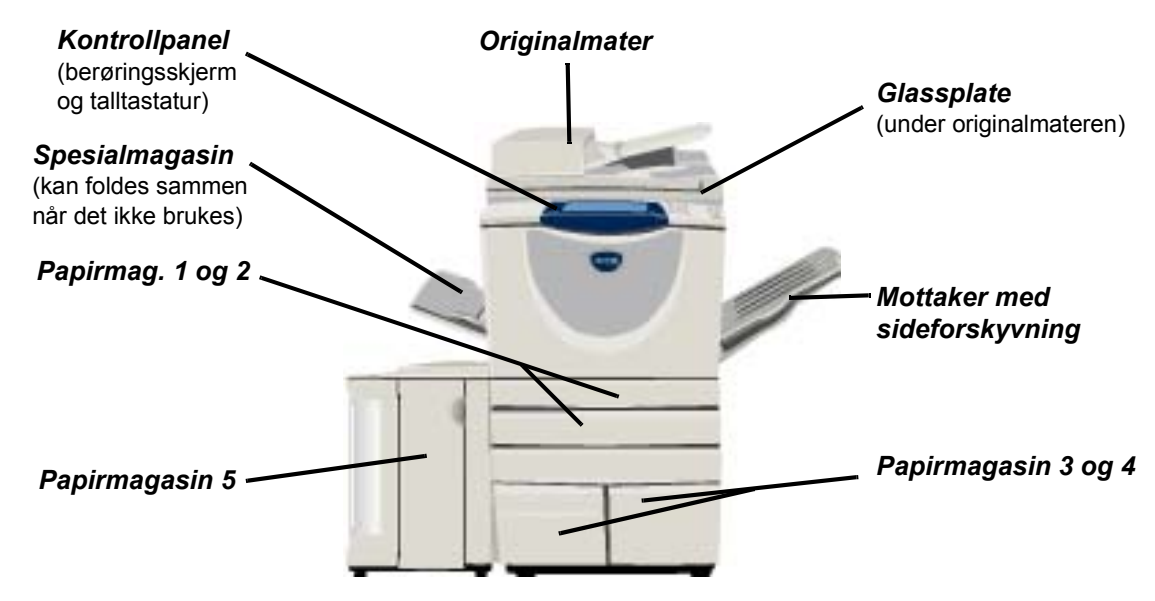

# <span id="page-8-2"></span>**Alternativer for WorkCentre**

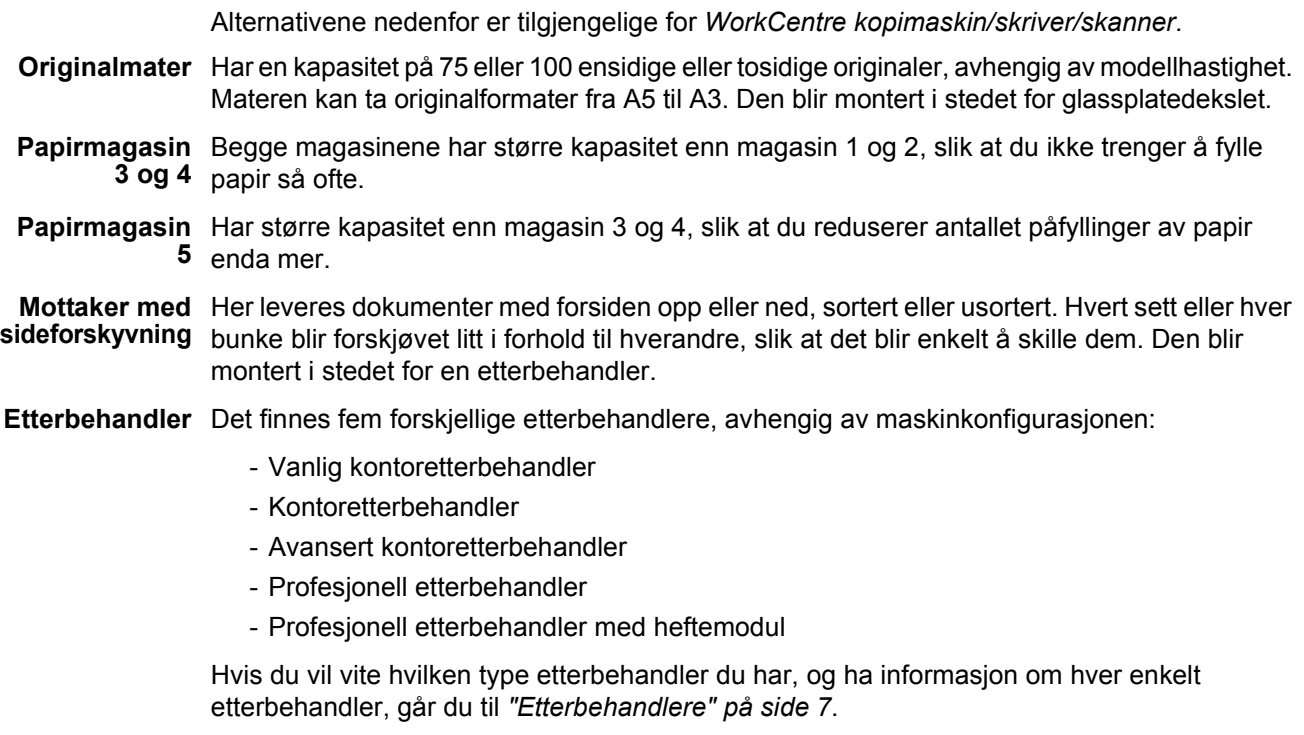

Etterbehandleren du velger, monteres i stedet for *mottakeren med sideforskyvning*.

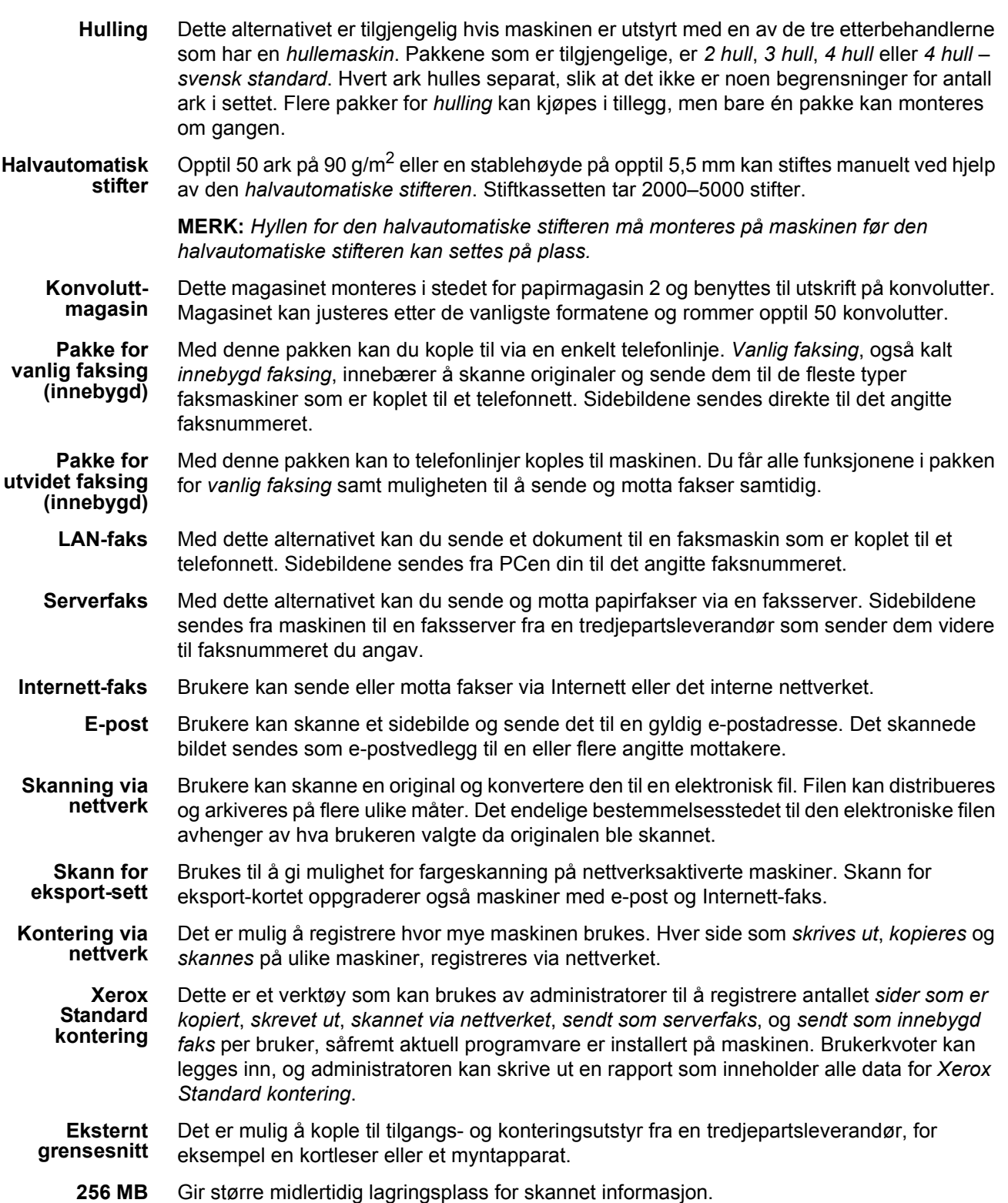

**EPC-minne (EPC = Electronic Pre-collation)**

# <span id="page-10-0"></span>**Etterbehandlere**

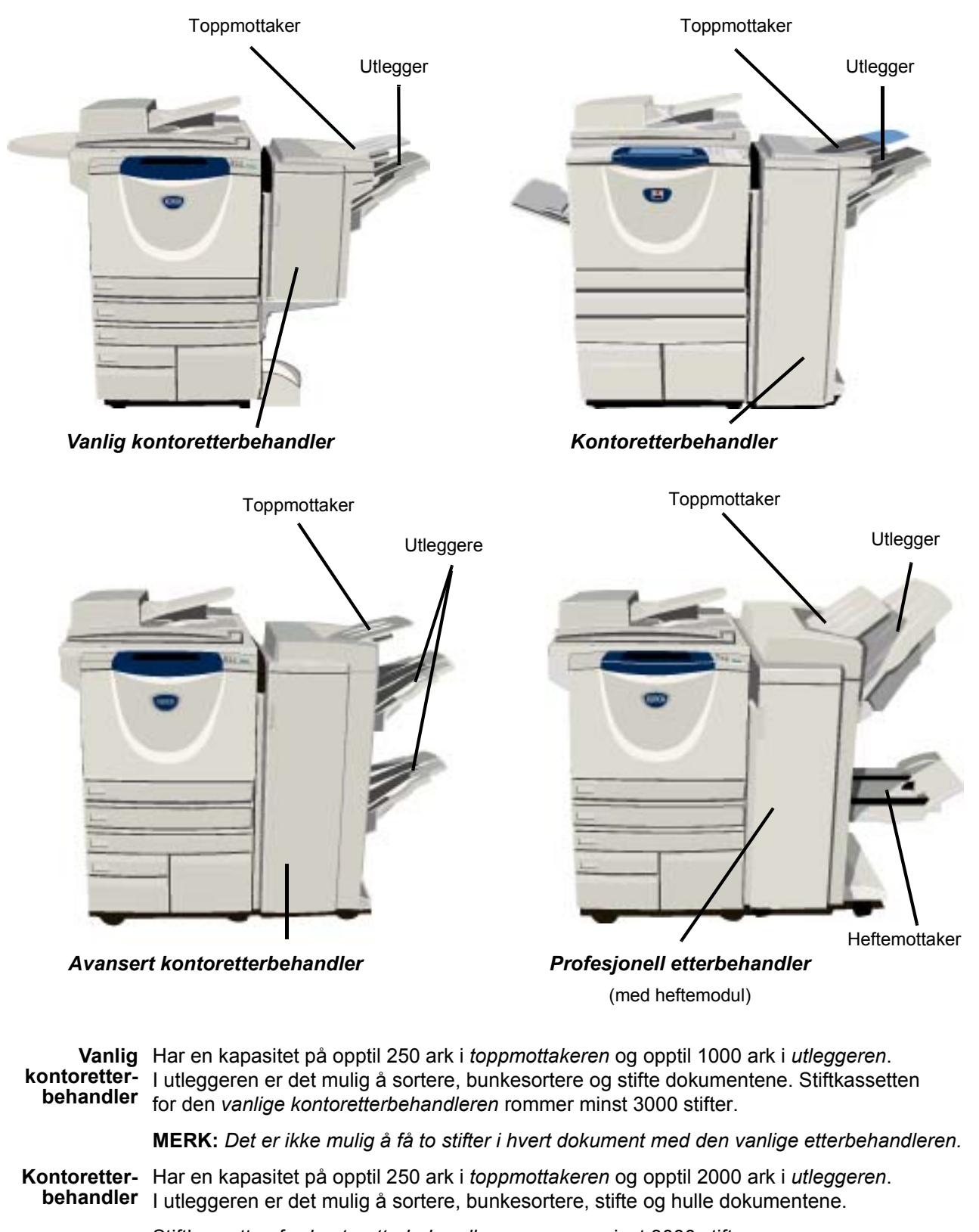

Stiftkassetten for *kontoretterbehandleren* rommer minst 3000 stifter.

Hurtigreferanse Side 7

### **Avansert kontoretterbehandler** Har en kapasitet på opptil 250 ark i *toppmottakeren* og opptil 1500 ark i *utleggeren*. Med den *avanserte kontoretterbehandleren* er det mulig å sortere, bunkesortere, stifte og hulle dokumentene avhengig av hvilke funksjoner som er valgt. Stifteren i etterbehandleren har en stiftkassett som inneholder 5000 stifter. **Profesjonell etterbehandler** Har en kapasitet på opptil 250 ark i *toppmottakeren* og opptil 1500 ark i *utleggeren*.

Med den *profesjonelle etterbehandleren* er det mulig å sortere, bunkesortere, stifte og hulle dokumentene avhengig av hvilke funksjoner som er valgt.

Den *profesjonelle etterbehandleren* har også en *heftemodul* som kan brukes til å false og stifte dokumenter. *Heftemodulen* har to stiftkassetter som begge inneholder 2000 stifter. Stifteren i etterbehandleren har en stiftkassett som inneholder 5000 stifter.

# <span id="page-12-0"></span>**Komme i gang**

# <span id="page-12-1"></span>**Oversikt over kontrollpanelet**

*Funksjoner*

Viser jobbfunksjonene på skjermen.

 $\mathbb{\overline{2}}$ *Jobbstatus* Viser informasjon om jobbens fremdrift.

Y7. *Maskinstatus*

Viser gjeldende status for maskinen.

*Strømsparingslampe*

Viser når maskinen er i strømsparingsmodus.

### *Stjerne \**

Brukes til å starte en DTMF-operasjon (DTMF = Dual Tone Multi-frequency).

### *Oppringingspause*

Angir en pause i et telefonnummer når en faks sendes.

### *Skjermen*

Brukes til å vise og velge alle tilgjengelige funksjoner og til å vise generell maskininformasjon og hvordan feil avklares. Gir tilgang til mer informasjon.

*Hjelp*

*Språk* Endrer teksten til et annet språk.

 $\overset{\aleph}{\circlearrowright}$ 

 $\bigcirc$   $\bigcirc$   $\bigcirc$   $\bigcirc$ 

 $\overline{4}$   $\overline{5}$   $\overline{6}$ 

 $\overbrace{O}^{\text{PORS}}$   $\overbrace{O}^{\text{TUV}}$   $\overbrace{O}^{\text{WXYZ}}$  $\circledcirc$ 

 $\widehat{\ast}$  $\widehat{w}$  $\odot$ 

 $\mathbf{r}$ 

ħ

 $\epsilon$ 

### *Tilgang*

Gir tilgang til *Verktøy* som brukes til å endre standardinnstillingene på maskinen.

*Slett alt*

Tilbakestiller alle funksjonene til standardinnstillingene.

### *Avbryt*

Stopper pågående jobb midlertidig, slik at en prioritert jobb kan kjøres.

*Pause* Stopper pågående jobb midlertidig.

### *Start*

Starter jobben.

### # *Nummertegn*

Angir oppringingstegnet eller et nummer for gruppeoppringing. Brukes også når et passord angis.

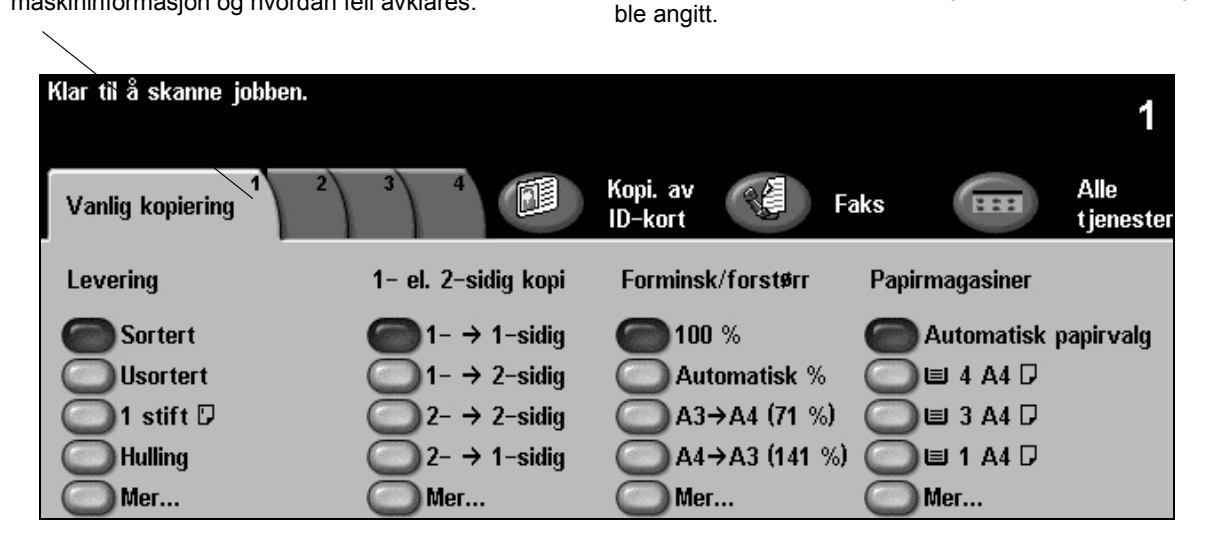

*Slett*

Sletter tallverdier eller det siste sifferet som

<span id="page-13-0"></span>**Slå maskinen på eller av**

### *1* **Slik slår du maskinen PÅ:**

¾ Trykk på **[Av/på]**-knappen. Det tar mindre enn 165 sekunder å starte opp maskinen (alle installerte alternativer).

**MERK:** *Visse funksjoner, for eksempel kopiering og skanning, vil være tilgjengelige før andre.*

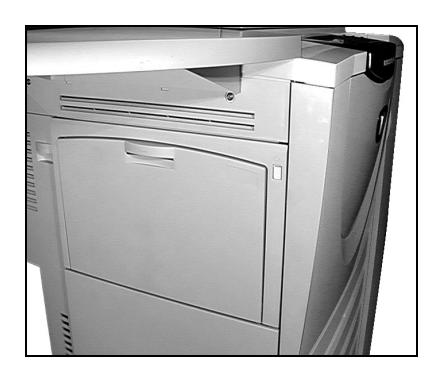

*3*

**2 Slik slår du maskinen AV:**<br>
<sup>></sup> Trykk på **[Av/på]**-knappen. Et vindu der du blir bedt om å velge hvordan du vil slå av maskinen, vises.

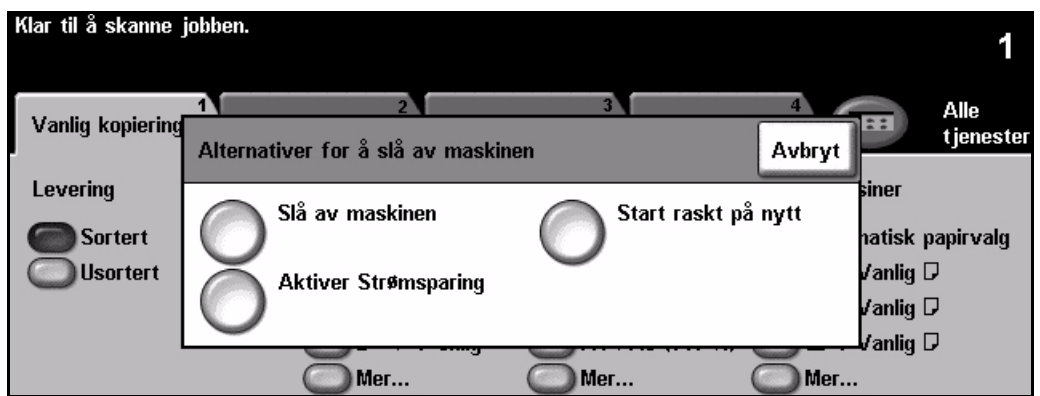

¾ Hvis du velger **[Slå av maskinen]**, vises vinduet *Bekreft at du vil slå av maskinen*. Du får en advarsel om at du kan miste data hvis maskinen slås av.

**MERK:** *Hvis du bekrefter at du vil slå av maskinen, slettes alle jobber som ligger i køen.*

¾ Trykk på **[Bekreft]** for å slå av maskinen.

**MERK:** *Maskinen fortsetter å være på i omtrent 45 sekunder før den slås helt av.*

¾ Hvis du velger **[Aktiver Strømsparing]**, går maskinen øyeblikkelig inn i modusen for *Strømsparing* som passer best for den aktuelle konfigurasjonen. Et nytt tilleggsvindu vises hvis det er jobber i køen.

**MERK:** *Når du skal bruke maskinen igjen, trykker på en knapp på skjermen eller en tast på kontrollpanelet.*

¾ Hvis du velger og bekrefter **[Start raskt på nytt]**, starter maskinen på nytt. Du blir advart om at alle jobber i køen vil bli slettet.

**MERK:** *Alle kopieringsjobber i køen blir slettet, mens utskriftsjobber i køen blir gjenopprettet.*

¾ Hvis du velger **[Avbryt]**, avbrytes strømsparingen, og maskinen er klar til å brukes.

# Komme i gang Komme i gang

# <span id="page-14-0"></span>**Legge i papir**

*1* <sup>¾</sup> Åpne det aktuelle papirmagasinet. **MERK:** *Papirmagasin 1 og 2 er fullstendig justerbare for alle papirformater mellom A5 og A3. Magasin 3 og 4 er dedikerte magasiner, som bare kan ta A4 eller Letter (8,5 x 11 tommer) som mates med langsiden først.*

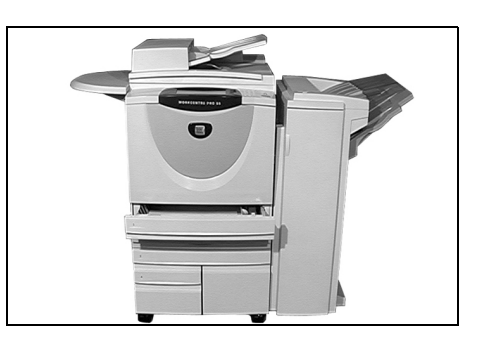

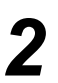

- $2 \longrightarrow$  Legg i papiret. Ikke fyll over maksimumsstreken.
	- $\triangleright$  Lukk magasinet.

**MERK:** *For papirmagasin 1 og 2 må du passe på at støttene så vidt berører papiret. Hvis ikke kan maskinen registrere formatet feil.*

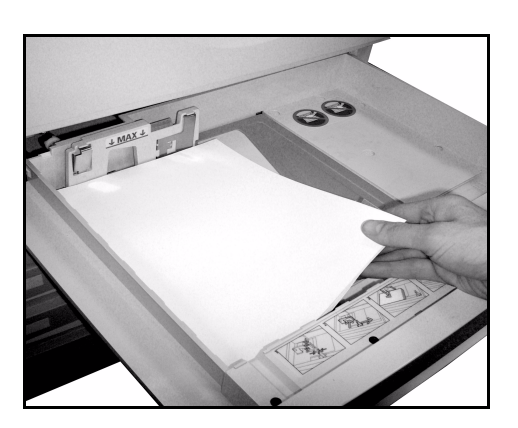

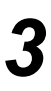

*3* <sup>¾</sup> Velg **[Bekreft]** ELLER **[Endre format]** og/eller **[Endre type og farge]** for å programmere magasinet på nytt hvis papirets format, type eller farge er endret.

**MERK:** *Pass på at formatet, typen og fargen er riktig. For vanlig kopipapir gjelder følgende: Format – A4 Type – Vanlig papir*

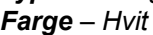

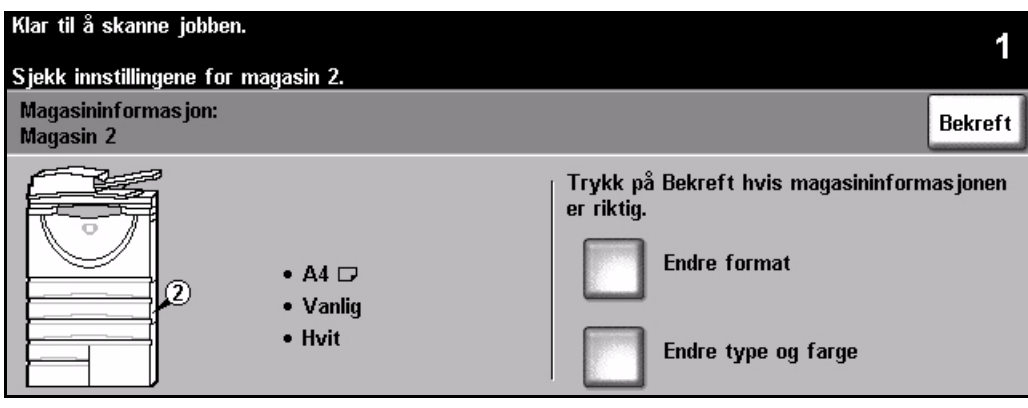

**MERK:** *Enkelte maskinkonfigurasjoner støtter ikke utskrift på konvolutter. Slå opp i kapitlet Produktoversikt hvis du vil ha mer informasjon.*

# <span id="page-15-0"></span>**Kopiere**

<sup>2</sup> Legg originalene<br>
i originalmateren eller<br>
<sup>nå glassplaten</sub></sup> på glassplaten.

> **MERK:** *Originalene blir bare skannet én gang.*

*2* <sup>¾</sup> Gå til vinduet *Vanlig kopiering* – trykk om nødvendig på **[Funksjoner]** på kontrollpanelet.

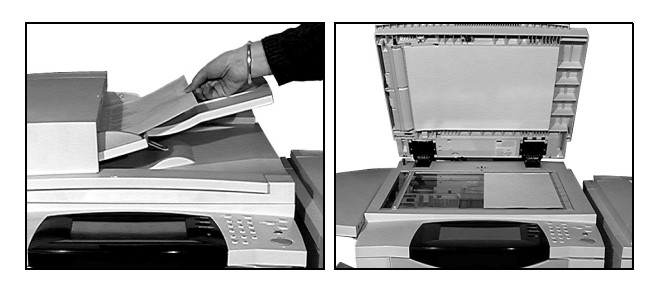

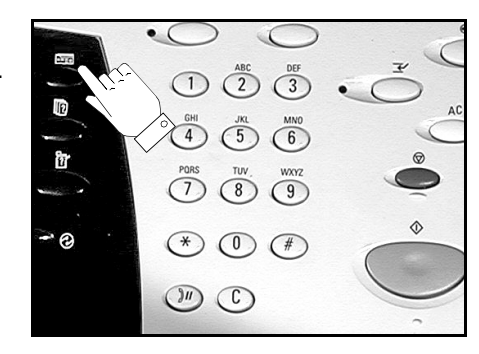

- *3* <sup>¾</sup> Velg de aktuelle funksjonene på *skjermen*.
- ¾ Velg antallet eksemplarer du ønsker.
- ¾ Trykk på **[Start]**.

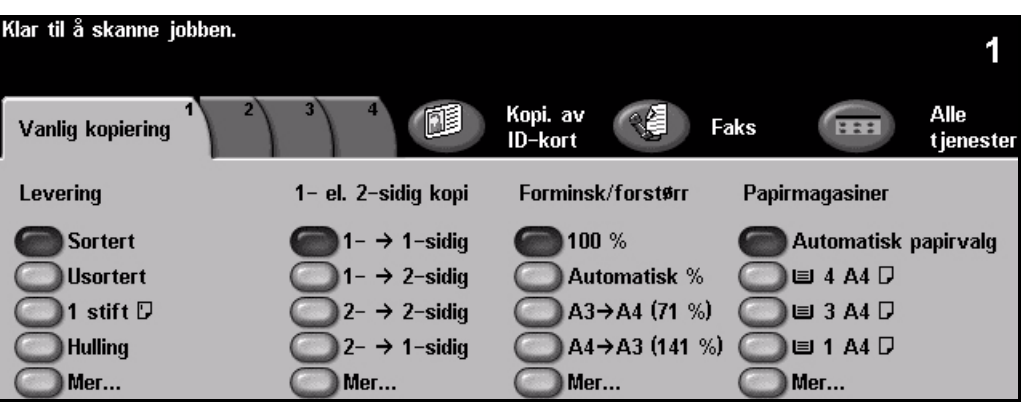

### **Med kopifunksjonene kan du gjøre dette:**

- *lage stiftede eller hullede sett hvis det er montert en etterbehandler*
- 
- *sette inn skilleark med eller uten trykk i transparentsett*
- *sette på omslag med eller uten trykk sette på stempler*
- *sette inn ark med eller uten trykk eller skillekort flytte sidebilder*
- 
- *lagre programmeringen for jobber som kjøres ofte lage hefter*
- *justere bildekvaliteten*
- *forminske/forstørre automatisk kopiere blandede originalformater*
	- *ordne flere sidebilder på én arkside*
	-
	-
- *slette kanter og rammer bruke forskjellig programmering i samme sett med Bygg jobb*
	-

# <span id="page-16-0"></span>**Kopiere et ID-kort**

*1* <sup>¾</sup> Legg forsiden av ID-kortet på glassplaten.

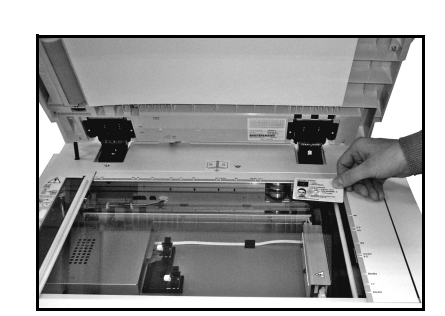

*2* <sup>¾</sup> Gå til vinduet *Kopiering av ID-kort* – trykk om nødvendig på **[Funksjoner]** på kontrollpanelet.

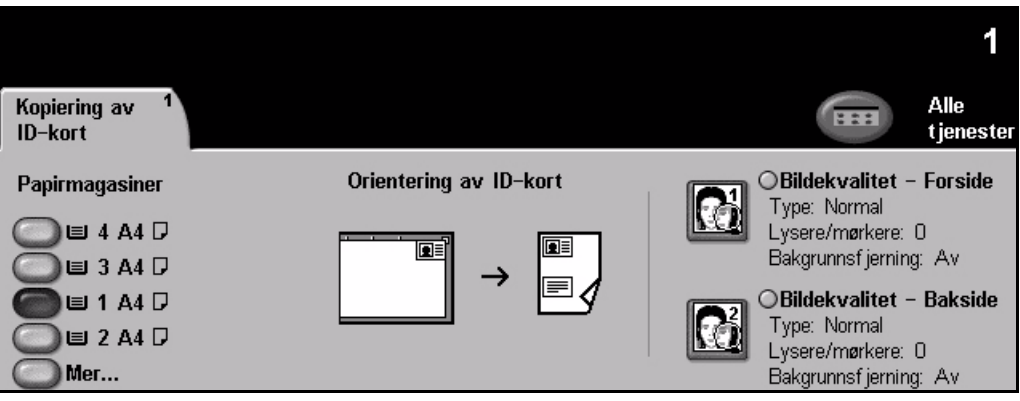

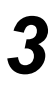

- *3* <sup>¾</sup> Velg de aktuelle funksjonene for forsidebildekvalitet på *skjermen*.
- ¾ Trykk på **[Start]**.

**MERK:** *Forsiden av kortet skannes bare én gang.*

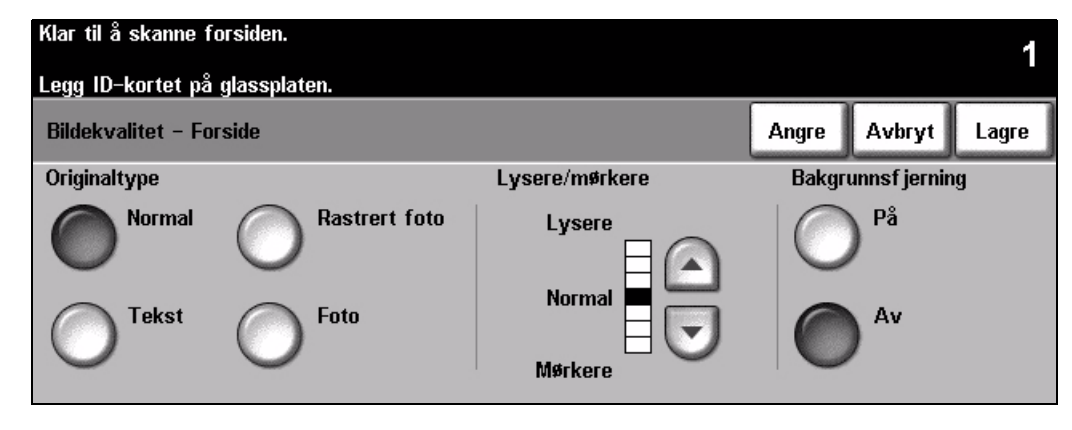

- 
- 
- *4* <sup>¾</sup> Legg baksiden av ID-kortet på glassplaten. ¾ Velg de aktuelle funksjonene for baksidebildekvalitet på *skjermen*.
	- ¾ Velg antallet eksemplarer du ønsker.
	- ¾ Trykk på **[Start]**.

**MERK:** *Baksiden av kortet skannes, og begge sidene skrives ut på én side av arket.*

Komme i gang

Komme i gang

# <span id="page-17-0"></span>**Lagre jobb for utskrift**

*1* <sup>¾</sup> Legg originalene i originalmateren eller på glassplaten.

> **MERK:** *Originalene blir bare skannet én gang.*

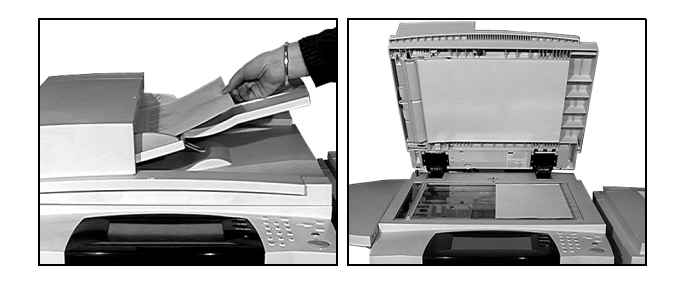

*2* <sup>¾</sup> Gå til vinduet *Lagre jobb for utskrift* – trykk om nødvendig på **[Funksjoner]** på kontrollpanelet.

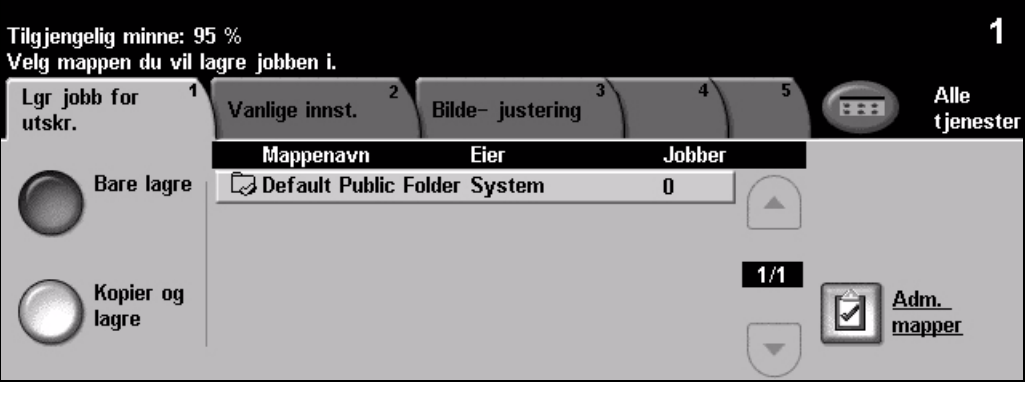

- 
- *3* <sup>¾</sup> Velg aktuelt alternativ. Velg **[Bare lagre]** hvis du vil lagre dokumentet uten å skrive det ut. Velg **[Kopier og lagre]** hvis du vil skrive ut og lagre dokumentet.
- ¾ Velg mappen du vil lagre dokumentet i.
- ¾ Velg de aktuelle funksjonene på *skjermen*.
- ¾ Trykk på **[Start]**.

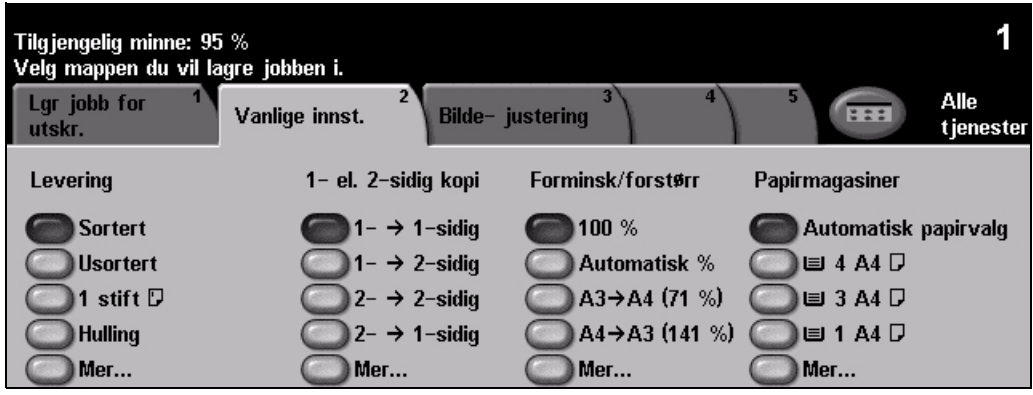

# <span id="page-18-0"></span>**Skrive ut lagrede jobber på nytt**

*1* <sup>¾</sup> Gå til vinduet *Skriv ut jobber på nytt* – trykk om nødvendig på **[Funksjoner]** på kontrollpanelet.

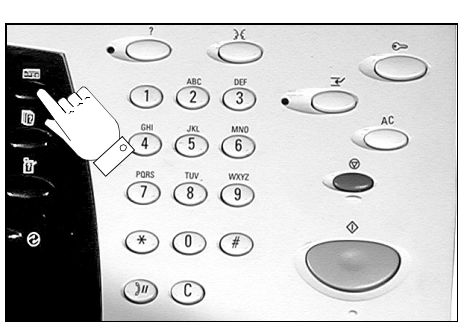

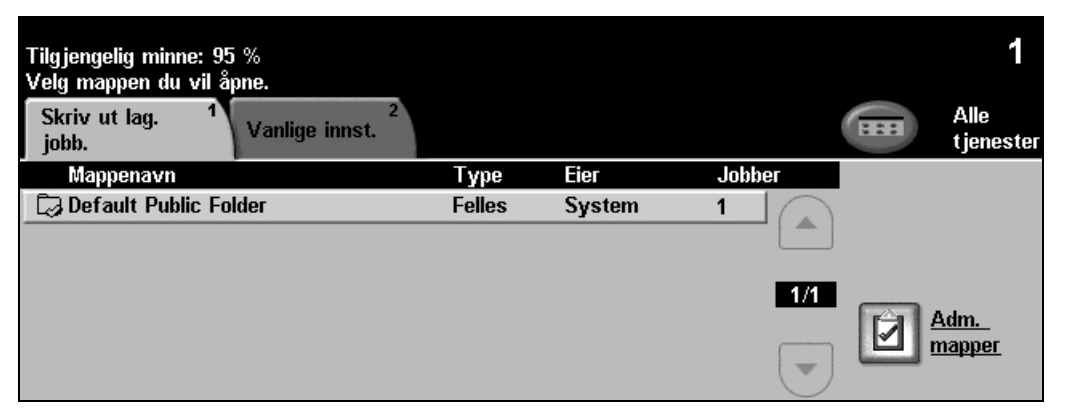

- **2 ≥** Velg mappen du lagret dokumentet i.<br>
2 **1 Note dokumentet fra listen** 
	- $\geq$  Velg dokumentet fra listen.
	- ¾ Velg de aktuelle funksjonene på *skjermen*.
	- ¾ Velg aktuelt alternativ:
		- Velg **[Skriv ut]** dersom du vil skrive ut og deretter slette dokumentet.
		- Velg **[Skriv ut og lagre]** dersom du vil skrive ut og deretter lagre endringene i dokumentet.
		- Velg **[Lagre]** dersom du vil lagre endringene i dokumentet.
	- ¾ Trykk på **[Start]**.

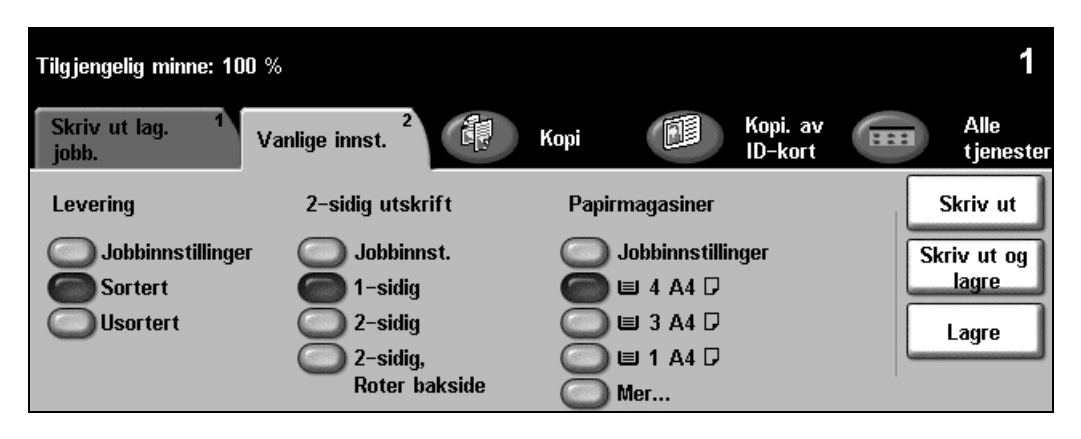

# <span id="page-19-0"></span>**Sende en innebygd faks**

*Innebygd faks* er en lokal tilleggsfunksjon på maskinen. Hvis vinduet *Vanlig faksing* er identisk med skjermbildet som vises i trinn 2, er *Innebygd faks* aktivert. Se CDen *Systemadministrasjon (CD1)* for ytterligere informasjon.

**MERK:** *Både Innebygd faks og Serverfaks kan være installert på WorkCentre samtidig, men bare én tjeneste kan være aktivert for bruk.*

*1* <sup>¾</sup> Legg originalene i originalmateren eller på glassplaten.

**MERK:** *Originalene blir bare skannet én gang.*

*2* <sup>¾</sup> Velg **[Faks]**. **MERK:** *Det er mulig du må velge* 

¾ Angi faksnummeret.

*til faksalternativet.*

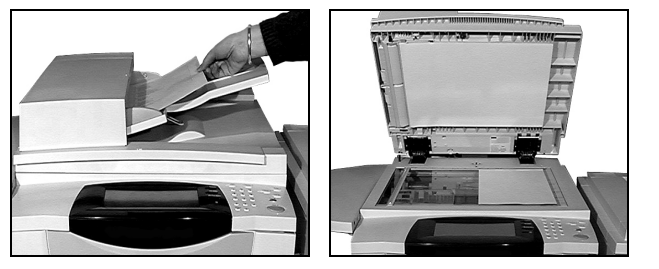

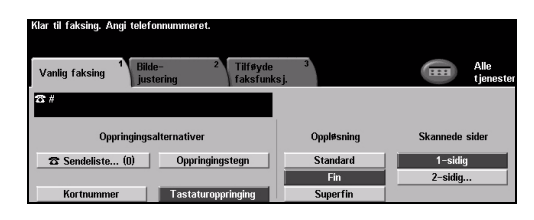

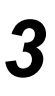

*3* <sup>¾</sup> Velg de aktuelle funksjonene på *skjermen*.

*[Alle tjenester] først for å komme* 

¾ Trykk på **[Start]**.

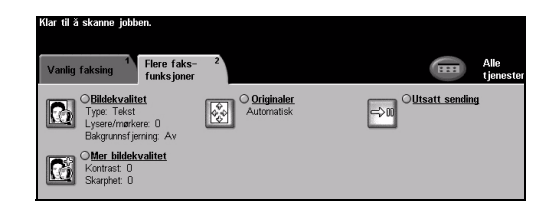

### **Med faksfunksjonene er det mulig å gjøre dette:**

- ¾ justere oppløsningen
- $\triangleright$  fakse 2-sidige originaler
- ¾ programmere formatet til originalene som skal skannes
- ¾ justere bildekvaliteten
- $\triangleright$  utsette starttidspunktet for faksen
- ¾ legge til en faksforside
- ¾ sende til flere mottakere
- $\geq$  lagre i postboks og hente dokumenter til og fra maskinen
- ¾ stille inn overføringshastigheten

# Komme i gang Komme i gang

## <span id="page-20-0"></span>**Sende en serverfaks**

*Serverfaks* er en tilleggsfunksjon for *WorkCentre*-maskiner i nettverk. Hvis vinduet *Vanlig faksing* er identisk med skjermbildet som vises i trinn 2, er *Serverfaks* aktivert. Se CDen *Systemadministrasjon (CD1)* for ytterligere informasjon.

**MERK:** *Både Innebygd faks og Serverfaks kan være installert på WorkCentre samtidig, men bare én tjeneste kan være aktivert for bruk.* 

*1* <sup>¾</sup> Legg originalene i originalmateren eller på glassplaten.

**MERK:** *Originalene blir bare skannet én gang.*

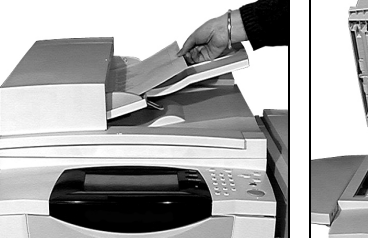

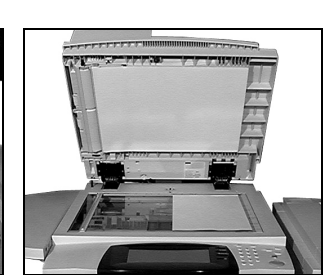

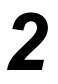

*2* <sup>¾</sup> Velg **[Faks]**. **MERK:** *Det er mulig du må velge [Alle tjenester] først for å komme til faksalternativet.*

¾ Angi faksnummeret.

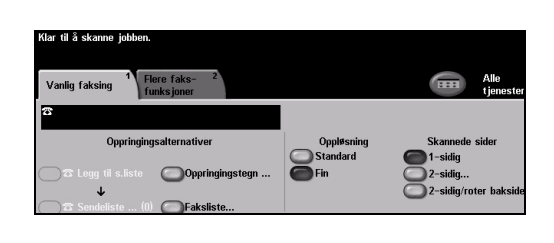

- *3* <sup>¾</sup> Velg de aktuelle funksjonene på *skjermen*.
- ¾ Trykk på **[Start]**.

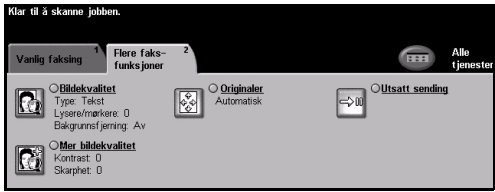

### **Med faksfunksjonene er det mulig å gjøre dette:**

- ¾ justere oppløsningen
- $\triangleright$  fakse 2-sidige originaler
- ¾ programmere formatet til originalene som skal skannes
- ¾ justere bildekvaliteten
- $\triangleright$  utsette starttidspunktet for faksen

# <span id="page-21-0"></span>**Sende en Internett-faks**

*Internett-faks* er en tilleggsfunksjon for *WorkCentre*-maskiner i nettverk. Se CDen *Systemadministrasjon (CD1)* for ytterligere informasjon.

**1**  $\rightarrow$  Legg originalene<br>
i originalmateren eller<br> **1**  $\frac{1}{2}$  originalmateren eller på glassplaten.

> **MERK:** *Originalene blir bare skannet én gang.*

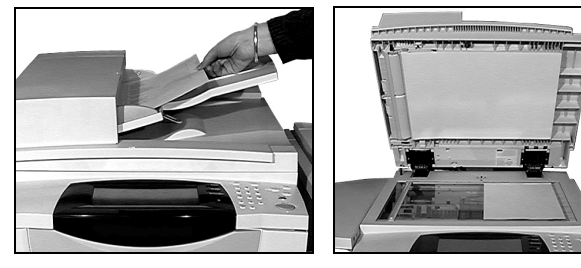

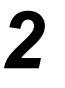

*2* <sup>¾</sup> Velg **[Internett-faks]**. **MERK:** *Det er mulig du må velge [Alle tjenester] først for å komme til alternativet Internett-faks.*

- ¾ Velg **[Til]**, skriv inn e-postadressen til mottakeren, og velg **[Lagre]**.
- ¾ Velg **[Rediger emne]**, angi et emne og velg **[Lagre]**.
- *3* <sup>¾</sup> Velg de aktuelle funksjonene på *skjermen*.
- ¾ Trykk på **[Start]**.

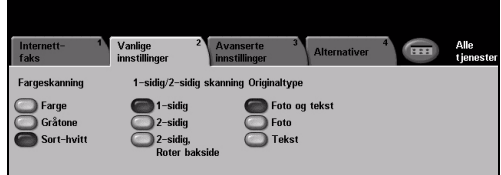

ÈИ

### **Med Internett-faksfunksjonene er det mulig å gjøre dette:**

- ¾ sette opp en felles eller intern adressebok
- ¾ justere oppløsningen
- ¾ skanne 2-sidige originaler
- ¾ programmere formatet til originalene som skal skannes
- ¾ justere bildekvaliteten
- $\triangleright$  endre innstillingen for standard filformat

## <span id="page-22-0"></span>**Skanne et dokument til en fil**

Se CDen *Systemadministrasjon (CD1)* for ytterligere informasjon om *Skanning via nettverk*.

*1* <sup>¾</sup> Legg originalene i originalmateren eller på glassplaten.

> **MERK:** *Originalene blir bare skannet én gang.*

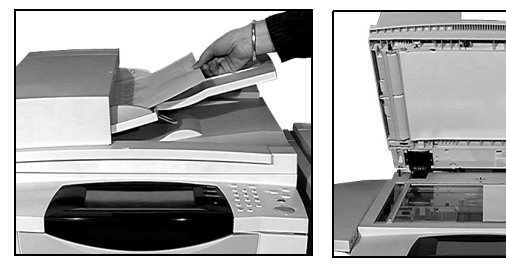

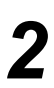

*2* <sup>¾</sup> Velg **[Skanning via nettverk]**. **MERK:** *Det er mulig du må velge [Alle tjenester] først for å komme til alternativet Skanning via nettverk.*

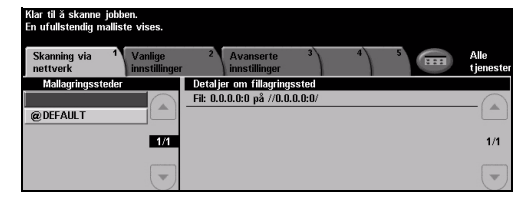

- 
- $3$   $\times$  Velg ønsket mal.<br> $\longrightarrow$  Velg de aktuelle funksjonene på *skjermen*.
	- ¾ Trykk på **[Start]**.
	- ¾ Når jobben er skannet, kan du åpne den på arbeidsstasjonen.

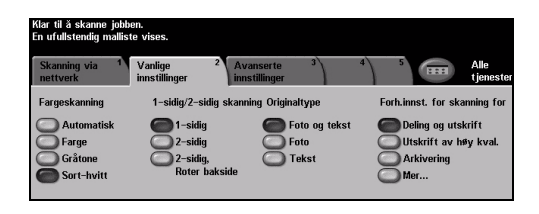

### **Med funksjonene for skanning via nettverk kan du gjøre dette:**

- ¾ justere kravene til bildelevering
- ¾ justere oppløsningen
- ¾ skanne 2-sidige originaler
- ¾ programmere formatet til originalene som skal skannes
- ¾ endre bestemmelsesstedet for det skannede bildet

# <span id="page-23-0"></span>**Sende en e-post**

Se CDen *Systemadministrasjon (CD1)* for ytterligere informasjon om funksjonen *E-post*.

*1* <sup>¾</sup> Legg originalene i originalmateren eller på glassplaten.

> **MERK:** *Originalene blir bare skannet én gang.*

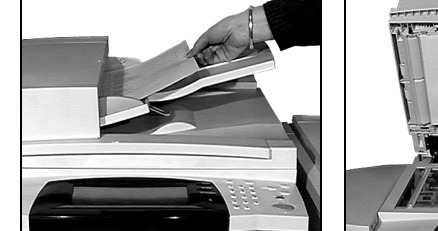

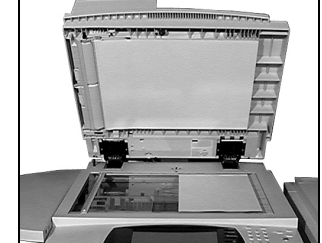

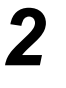

*2* <sup>¾</sup> Velg **[E-post]**. **MERK:** *Det er mulig du må velge [Alle tjenester] først for å komme til alternativet for e-post.*

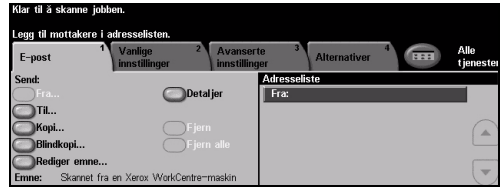

- *3* <sup>¾</sup> Velg **[Til]**, skriv inn e-postadressen til mottakeren, og velg **[Angi]**.
- ¾ Velg **[Rediger emne]**, angi et emne, og velg **[Lagre]**.
- ¾ Velg de aktuelle funksjonene på *skjermen*.
- ¾ Trykk på **[Start]**.

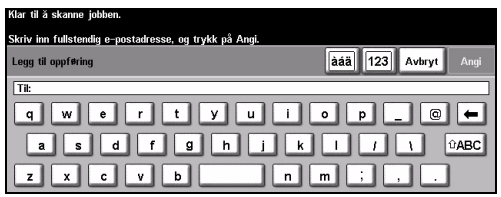

### **Med e-postfunksjonene er det mulig å gjøre dette:**

- ¾ sette opp en felles eller intern adressebok
- $\ge$  justere oppløsningen
- ¾ skanne 2-sidige originaler
- ¾ programmere formatet til originalene som skal skannes
- ¾ justere bildekvaliteten

# <span id="page-24-0"></span>**Skrive ut fra en PC**

Hvis maskinen er koplet til et nettverk, kan dokumentene skrives ut direkte fra PCen ved hjelp av *CentreWare-skriverdriveren* som følger med. *Skriverdriveren* må finnes på alle PCer som bruker maskinen til utskrift.

- *1* <sup>¾</sup> Velg **[Skriv ut]** i programmet.
	- ¾ Velg at Xerox-maskinen skal være gjeldende skriver.

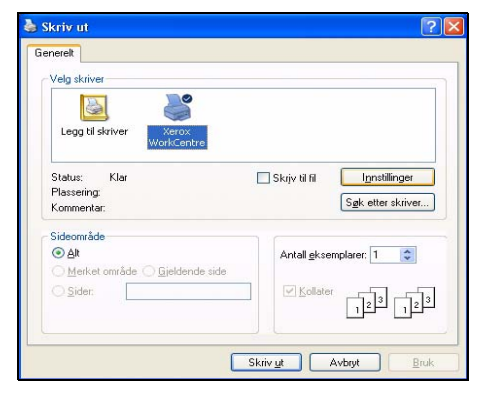

- 
- *2* <sup>¾</sup> Velg **[Egenskaper]**, angi valg, og klikk på **[OK]**.
	- ¾ Klikk på **[OK]** for å skrive ut dokumentet.

**MERK:** *Instruksjonene kan variere avhengig av programmet som brukes.*

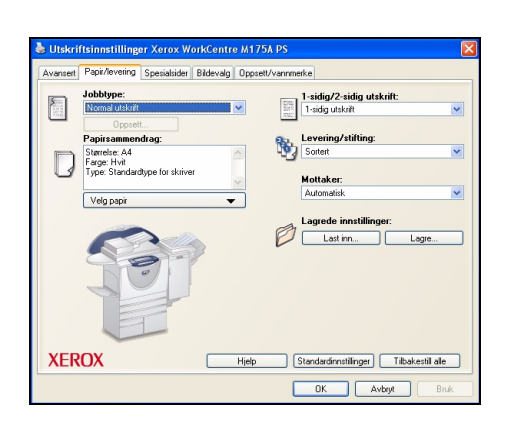

### **Med utskriftsfunksjonene kan du gjøre dette:**

- ¾ skrive ut 1- eller 2-sidig
- ¾ lage stiftede eller hullede sett (hvis tilgjengelig)
- ¾ endre utskriftsoppløsningen
- $\triangleright$  sette inn en forside
- $\triangleright$  sette inn et omslag foran
- ¾ justere bildekvaliteten
- $\triangleright$  sette inn et vannmerke
- ¾ skrive ut lagrede jobber på nytt

# <span id="page-25-0"></span>**Sende en LAN-faks**

Se CDen *Systemadministrasjon (CD1)* for ytterligere informasjon om funksjonen *LAN-faks*.

- 
- 
- → Velg **[Skriv ut]** i programmet.<br>
→ Velg at Xerox-maskinen skal være gjeldende skriver.

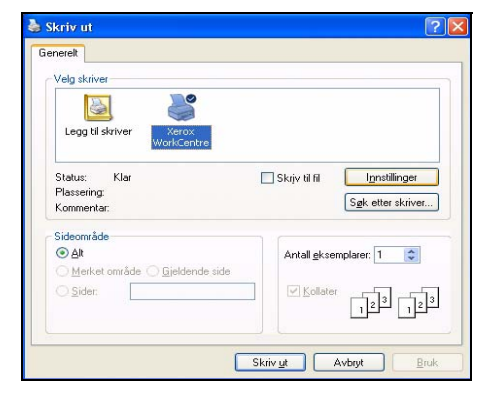

- *2* <sup>¾</sup> Velg **[Egenskaper]**.
	- ¾ Velg **[Jobbtype]** og deretter **[Faks]** på rullegardinmenyen.
	- ¾ Angi mottakerinformasjon, og velg aktuelle funksjoner.
	- ¾ Klikk på **[OK]** for å sende dokumentet.

**MERK:** *Instruksjonene kan variere avhengig av programmet som brukes.*

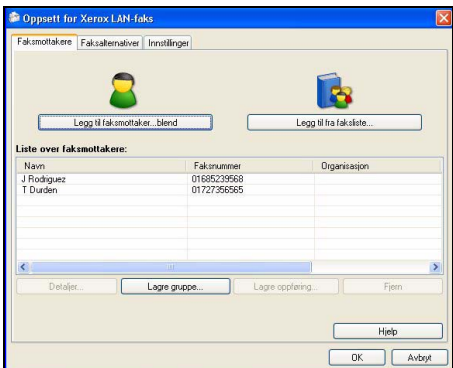

### **Med funksjonene for LAN-faks er det mulig å gjøre dette:**

- ¾ lage en faksliste
- ¾ få en sendekvittering
- ¾ velge overføringshastighet
- ¾ endre oppløsningen
- $\ge$  angi sendetidspunktet
- $\triangleright$  ta med en faksforside

# <span id="page-26-0"></span>**Skrive ut med Internett-tjenester**

Utskrift med *Internett-tjenester* er tilgjengelig på *WorkCentre* hvis alternativet som er kompatibelt med PostScript®3™, er installert. *Internett-tjenester* bruker et innebygd brukergrensesnitt for Internett på maskinen, som gjør det mulig for HTTP-serveren og maskinen å kommunisere. Dette alternativet er tilgjengelig bare når maskinen er koplet til et nettverk.

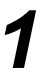

- *1* <sup>¾</sup> Åpne nettleseren din, og skriv inn følgende: http:// og skriverens TCP/IP-adresse.
- ¾ Trykk på **[Enter]** på tastaturet på arbeidsstasjonen.

Standard *Status*-vindu vises.

*TIPS: Dersom du ikke har TCP/IP-adressen for maskinen, se CDen Systemadministrasjon (CD1).*

*2* <sup>¾</sup> Klikk på **[Skriv ut]**, ET XEROX WORKCENTRE - Utskrift - Microsoft Internet Ex- $\left\vert \mathbf{e}\right\vert$  X og velg alternativer. ◎Back · ◎ · 国国会 DSearch ☆  $\bullet$  88  $\bullet$  8 Internet Services bber Utskrift Sende jobb Send jobb Gjennomsiktig Filnavn Merk: Vent til vinduet for bekrefting av jobbsending vises før du går til<br>en annen side. Hvis ikke slettes jobben. Browse... Merk: Bare utskriftsklare filer (PS-PCL og så videre) kan sendes til<br>Mark: Bare utskriftsklare filer (PS, PCL og så videre) kan sendes til<br>Kan sendes fra siden <u>Manuell oppgradering</u>. Utskrift  $\sum_{i=1}^n \frac{1\text{-sidig/2-sidig utskrift:}}{ \text{Automalsk}}$  $\overline{\phantom{0}}$ ISK<br>|-<br>| (1 - 9999)  $\begin{tabular}{c} $\geq$ \begin{tabular}{c} \bf \end{tabular} \begin{tabular}{c} \bf \end{tabular} \begin{tabular}{c} \bf \end{tabular} \begin{tabular}{c} \bf \end{tabular} \begin{tabular}{c} \bf \end{tabular} \begin{tabular}{c} \bf \end{tabular} \begin{tabular}{c} \bf \end{tabular} \end{tabular} \begin{tabular}{c} \bf \end{tabular} \begin{tabular}{c} \bf \end{tabular} \begin{tabular}{c} \bf \end{tabular} \end{tabular} \begin{tabular}{c} \bf \end{tabular} \begin{tabular}{c} \bf \end{tabular} \begin{tab$ Jobbtype:<br>Normal utskrift  $\overline{\phantom{0}}$ Format: Automatis<br>Farge: Automatisk<br>Tyne: Automatisk  $\begin{tabular}{ll} $\displaystyle\gtrsim$ & \begin{tabular}{ll} \bf S\emph{tifting:} \end{tabular} \begin{tabular}{ll} \bf 0 & \bf 0 & \bf 0 & \bf 0 & \bf 0 \\ \bf 0 & \bf 0 & \bf 0 & \bf 0 \\ \bf 0 & \bf 0 & \bf 0 & \bf 0 \\ \bf 0 & \bf 0 & \bf 0 & \bf 0 \\ \bf 0 & \bf 0 & \bf 0 & \bf 0 \\ \bf 0 & \bf 0 & \bf 0 & \bf 0 \\ \bf 0 & \bf 0 & \bf 0 & \bf 0 \\ \bf 0 & \bf 0 & \bf 0 & \bf 0 \\ \bf 0$  $\begin{tabular}{c} $\displaystyle\gtrsim$ \begin{tabular}{|c|c|c|} \hline \text{Hulling:} \end{tabular} \end{tabular}$ Papirvalg

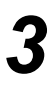

*3* <sup>¾</sup> Klikk på **[Bla gjennom]**, og finn filen som skal skrives ut.

### ¾ Klikk på **[Send jobb]**.

**MERK:** *Dersom du ønsker ytterligere informasjon om bruk av Internett-tjenester,*  se CDen *Systemadministrasjon (CD1).*

### **Med funksjonene for Internett-tjenester kan du gjøre dette:**

- ¾ lage, endre og slette skannemaler hvis skanning via nettverk er tilgjengelig
- ¾ prioritere, slette eller frigi en jobb i utskriftskøen
- $\triangleright$  vise maskinens status
- ¾ skrive ut lagrede jobber på nytt

# <span id="page-27-0"></span>**Logge på / logge av**

Hvis det er aktivert en *godkjenningsmetode***,** må du angi et gyldig brukernummer for å få tilgang til maskinfunksjonene.

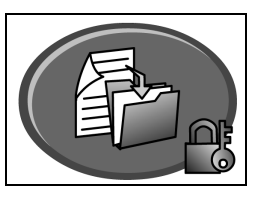

Godkjenning er et nyttig verktøy for å ivareta nettverkssikkerheten ved å begrense, avgrense og overvåke tilgangen til nettverket via maskinen. Godkjenningen kan settes opp av *systemadministrator*. Dermed blir tilgangen til funksjoner for skanning til *e-post*, *skanning via nettverk*, *serverfaks* og *Internett-faks* begrenset.

**Nettverkstilgang** Påloggingsnavn og passord kreves. Hvis du ikke har en nettverkskonto på lokalnettet, kan du ikke bruke denne metoden.

**Gjestetilgang** Et generelt passord som settes opp av *systemadministrator*, kreves. Du må få passordet av *systemadministrator*.

**Xerox Secure Access**

Et konfigurert kort og kortleser som er satt opp av *systemadministrator*, kreves. Du må få tilgangsinformasjon av *systemadministrator*.

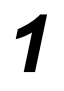

¾ Når du skal *logge på* med *Intern kontering* aktivert, bruker du tastaturet til å angi et firesifret passord, og deretter velger du **[Angi]**.

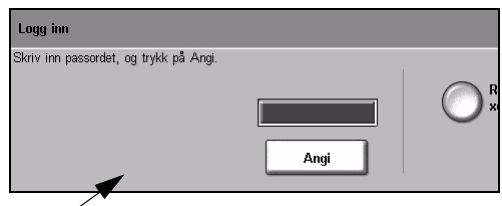

Pålogging for Intern kontering

¾ Hvis du skal *logge på* når *Kontering via nettverk* er aktivert, angir du en gyldig *brukerkode* og *kontokode* og trykker på **[Angi]**.

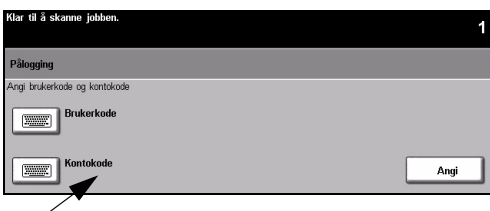

Pålogging for Kontering via nettverk

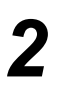

*2* <sup>¾</sup> Fullfør jobben.

*3* Slik *logger du av*:

- ¾ Trykk på **[Tilgang ]** på kontrollpanelet.
- ¾ Velg **[Logg av]** på *skjermen*.

# <span id="page-28-0"></span>**Tilpasse maskinen**

Du kan tilpasse maskinen slik at den passer best mulig til behovene du har. Med *Verktøy* kan *system*- eller *maskinadministratoren* sette opp, tilpasse og vedlikeholde maskinen.

Etter at maskinen er montert, anbefales det at du tilpasser innstillingene og alternativene slik at de er i tråd med brukernes behov. Diskuter behovene med *system*- eller *maskinadministratoren* for å sikre at du får best mulig ytelse fra maskinen.

Du får tilgang til *Verktøy* ved å trykke på *Tilgang* © på kontrollpanelet. Enkelte av innstillingene i *Verktøy* er vesentlige for maskinens drift, og disse skjermbildene er derfor passordbeskyttet slik at de ikke kan endres eller ødelegges ved et uhell.

Fullstendige instruksjoner om hvordan du får tilgang til og tilpasser *verktøyene for systemadministrasjon*, finner du på CDen *Interaktiv brukerhåndbok (CD2)* i CD-pakken som fulgte med maskinen.

### **Følgende systemadministrasjonsverktøy finnes:**

- ¾ Systeminnstillinger
- $\triangleright$  Standardinnstillinger for skierm
- ¾ Tilgang og kontering
- ¾ Vis standardinnstillinger
- ¾ Tilkopling og nettverksoppsett
- ¾ Administrere forbruksartikler
- ¾ Maskintester
- ¾ Administrere Strømsparing
- $\triangleright$  Faksoppsett

# <span id="page-29-0"></span>**Mer hjelp**

### *1* **Gå til jobbkøen**

- ¾ Trykk på **Jobbstatus** på kontrollpanelet. Køen *Alle ufullstendige jobber* vises.
- ¾ Se på jobbens status.
- ¾ Velg **[Andre køer]** hvis du vil se på de andre køene som er tilgjengelige.

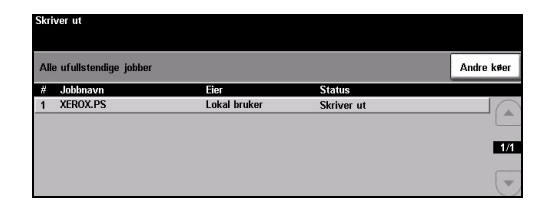

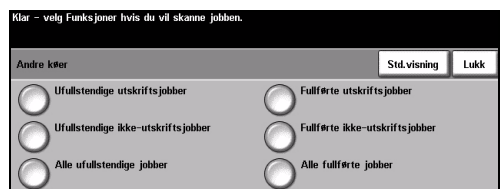

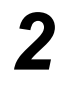

### *2* **Få hjelp på skjermen**

- ¾ Trykk på **Hjelp** når som helst hvis du vil ha hjelp på skjermen.
- ¾ Meldinger, instruksjoner og grafikk gir mer informasjon.

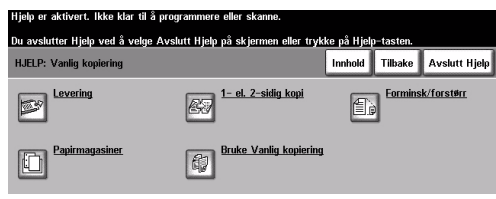

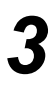

### **Ytterligere hjelp**

Gjør følgende hvis du trenger ytterligere hjelp til å bruke maskinen:

- ¾ Se CDen *Interaktiv brukerhåndbok (CD2)* i CD-pakken som fulgte med maskinen.
- ¾ Se CDen *Systemadministrasjon (CD1)* i CD-pakken som fulgte med maskinen.
- ¾ Gå til Xerox' *kundenettsted* på *www.xerox.com*, eller kontakt *Xerox Kundesupport*. Husk å oppgi maskinens serienummer.
- ¾ Trykk på **[Maskinstatus]** på kontrollpanelet.
- ¾ Velg **[Maskindetaljer]** for å vise maskinens serienummer.

**MERK:** *Serienummeret står også på en metallplate på innsiden av døren foran på maskinen.*

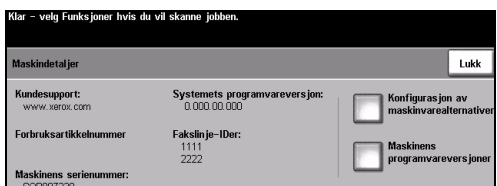

# <span id="page-30-0"></span>**Vedlikehold**

## <span id="page-30-1"></span>**Forbruksartikler**

Forbruksartikler er deler som må etterfylles eller byttes, som for eksempel papir, stifter og deler som kan skiftes av brukeren. Hvis du skal bestille forbruksartikler fra Xerox, kan du ta kontakt med din lokale Xerox-forhandler. Du må opplyse om firmanavn, produktnummer og maskinens serienummer.

*TIPS: Slå opp på ["Finne serienummeret" på side 32](#page-35-1) hvis du vil vite hvordan du finner serienummeret.*

Du finner mer informasjon om hver forbruksartikkel under *Vedlikehold* på CDen *Interaktiv brukerhåndbok (CD2)* i CD-pakken som fulgte med maskinen.

### **Deler som kan skiftes av bruker**

Dette er de fem utskiftbare delene på maskinen:

- xerografimodulen
- påfyllingsflasken (fargepulver)
- fikseringsmodulen og ozonfilteret
- matehodet i originalmateren
- spillbeholderen for fargepulver

En melding vises på skjermen når en av disse delene må bestilles. Meldingen er en advarsel om at levetiden til delen snart er omme.

Ikke skift delen før du får beskjed om på det skjermen.

Når du skal skifte en forbruksartikkel, kan du følge instruksjonene i brukergrensesnittet eller slå opp på *Vedlikehold* på CDen *Interaktiv brukerhåndbok (CD2)* i CD-pakken som fulgte med maskinen.

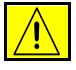

**FORSIKTIG: Når du bytter ut forbruksartikler, må du IKKE fjerne deksler og andre beskyttelsesanordninger som er festet med skruer. Det er bare serviceteknikere som kan vedlikeholde og etterse deler bak disse dekslene. Utfør BARE vedlikehold som er beskrevet i dokumentasjonen som fulgte med maskinen.**

### **Stiftkassetter**

Hvis maskinen er utstyrt med en etterbehandler, må du bytte ut stiftkassetten eller -kassettene når en melding vises.

Når du skal skifte en stiftkassett, kan du følge instruksjonene i brukergrensesnittet eller slå opp på *Vedlikehold* på CDen *Interaktiv brukerhåndbok (CD2)* i CD-pakken som fulgte med maskinen.

*TIPS: Hvis du skal bestille forbruksartikler fra Xerox, kan du ta kontakt med din lokale Xerox-forhandler. Du må opplyse om firmanavn, produktnummer og maskinens serienummer.* Vedlikehold

Vedlikehold

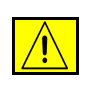

**FORSIKTIG: Når du bytter ut forbruksartikler, må du IKKE fjerne deksler og andre beskyttelsesanordninger som er festet med skruer. Det er bare serviceteknikere som kan vedlikeholde og etterse deler bak disse dekslene. Utfør BARE vedlikehold som er beskrevet i dokumentasjonen som fulgte med maskinen.**

# <span id="page-31-0"></span>**Rengjøre maskinen**

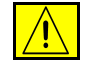

**ADVARSEL: Når du rengjør maskinen, må du IKKE bruke organiske eller sterke kjemiske løsemidler eller rengjøringsmidler på sprayboks. Væske skal IKKE helles direkte på maskinen. Bruk bare forbruksartikler og rengjøringsmidler som er beskrevet i denne boken. Oppbevar alle rengjøringsmidler utilgjengelig for barn.**

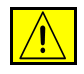

**ADVARSEL: Ikke bruk rengjøringsmidler på sprayboks på eller inne i dette utstyret. Enkelte spraybokser inneholder eksplosive blandinger og er ikke egnet for bruk på elektrisk utstyr. Hvis rengjøringsmidler av denne typen brukes, kan det føre til fare for eksplosjon og brann.**

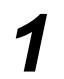

### *1* **Glassplaten og skanneglasset**

- ¾ Fukt en lofri klut med Xerox Cleaning Fluid eller Xerox Anti-Static Cleaner. Hell aldri væske direkte på glasset.
- $\triangleright$  Rengiør hele glassplaten og skanneglasset.
- ¾ Tørk eventuelt over med en ren klut eller et papirhåndkle til slutt.

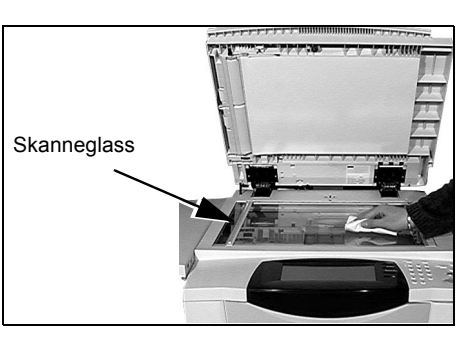

**MERK:** *Flekker eller merker på glasset vises på de ferdige sidene når du kopierer fra glassplaten. Flekker på skanneglasset vises som streker på de ferdige sidene når du kopierer fra originalmateren.*

### *2* **Skjermen**

- ¾ Bruk en lofri klut lett fuktet med vann.
- ¾ Rengjør hele området, inkludert *berøringsskjermen*.
- ¾ Tørk eventuelt over med en ren klut eller et papirhåndkle til slutt.

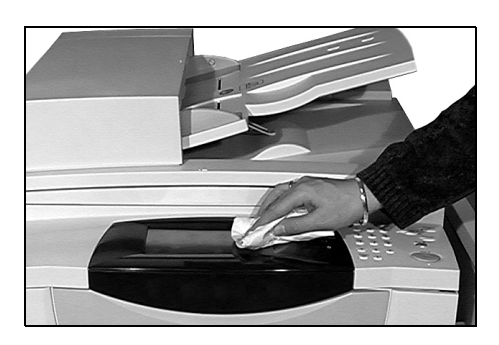

Hvis du vil ha mer informasjon om vedlikehold av andre områder på maskinen, kan du se på CDen *Interaktiv brukerhåndbok (CD2)* i CD-pakken som fulgte med maskinen.

# <span id="page-32-0"></span>**Mer hjelp**

Hvis du trenger mer hjelp, kan du gå til kundenettstedet vårt på *www.xerox.com* eller kontakte *Xerox Kundesupport*. Da må du oppgi maskinens serienummer.

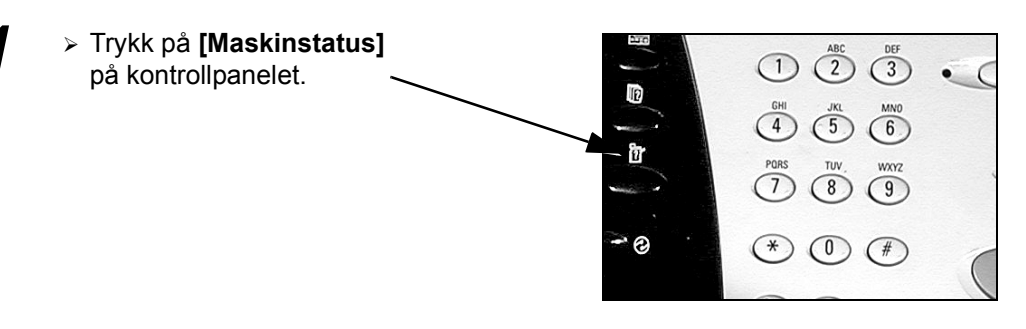

<sup>2</sup> Extending the Maskininformasjon vises. ¾ Velg **[Maskindetaljer]**.

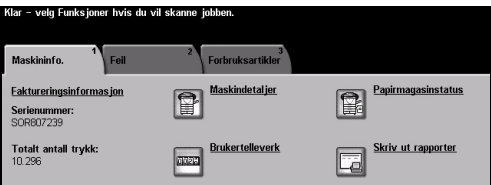

 $3$   $\rightarrow$  Her får du se telefonnummeret<br>til *Kundesupport* og maskinens til *Kundesupport* og maskinens serienummer.

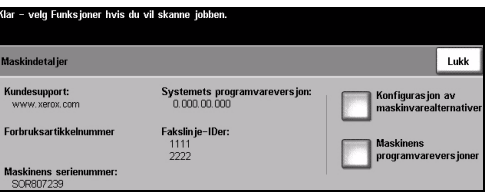

# <span id="page-34-0"></span>**Løse problemer**

**MERK:** *Hvis du vil ha mer informasjon om hvordan du løser problemer, går du til CDen Interaktiv brukerhåndbok (CD2) eller CDen Systemadministrasjon (CD1).* 

# <span id="page-34-1"></span>**Avklare feil**

**1** Når det oppstår en feil, vises det<br>et feilvindu med instruksjoner<br>for avklaring et feilvindu med instruksjoner for avklaring.

> ¾ Følg disse instruksjonene når du skal avklare feilen.

**MERK:** *Alle ark som fjernes, blir automatisk skrevet ut om igjen så snart papirstoppen er avklart.*

## *2* **Papirstopp**

- ¾ Feilvinduet viser hvor stoppen er.
- ¾ Bruk de grønne hendlene og hjulene i instruksjonene som vises på skjermen når du skal fjerne papiret som sitter fast.
- ¾ Kontroller at alle håndtak og hendler settes tilbake i riktig stilling. De røde signalene bak håndtak og hendler for papirstopp skal ikke være synlige.

**MERK:** *Hvilke områder du kan avklare stopp fra, varierer avhengig av maskinens modell og konfigurasjon.*

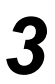

### *3* **Originalstopp**

- $\geq$  Ta bort alle originalene fra originalmateren og glassplaten slik instruksjonene angir.
- ¾ Legg originalene i materen i samme rekkefølge som da jobben startet. Originalene sendes automatisk gjennom maskinen slik at jobben blir gjenopprettet.

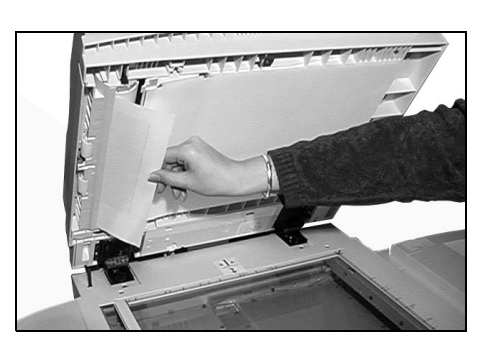

Hvis du ikke er i stand til å avklare feilen, går du til neste del for å kontakte *Xerox Kundesupport*.

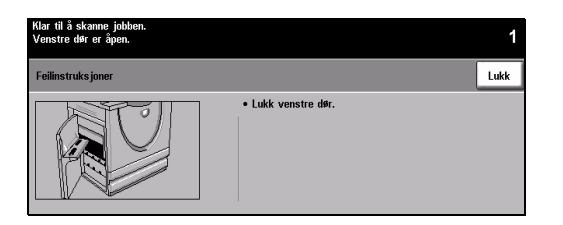

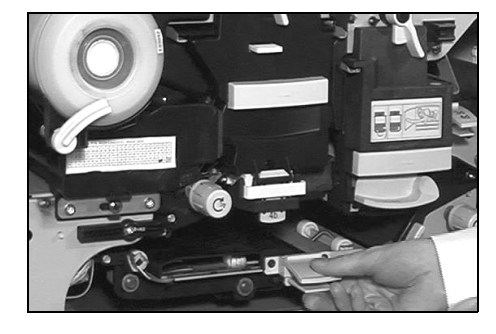

# <span id="page-35-0"></span>**Xerox Kundesupport**

Hvis du ikke er i stand til å løse feilen når du følger instruksjonene på *skjermen*, kan du se under *Tips om feilsøking* i neste del – der kan du få hjelp til å løse problemet raskt. Hvis det ikke hjelper, tar du kontakt med *Xerox Kundesupport*. Når du kontakter *Xerox Kundesupport*, må du oppgi følgende informasjon: hva problemet består av, maskinens serienummer, feilkoden (om den finnes) samt firmaets navn og adresse.

### <span id="page-35-1"></span>**Finne serienummeret**

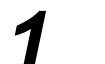

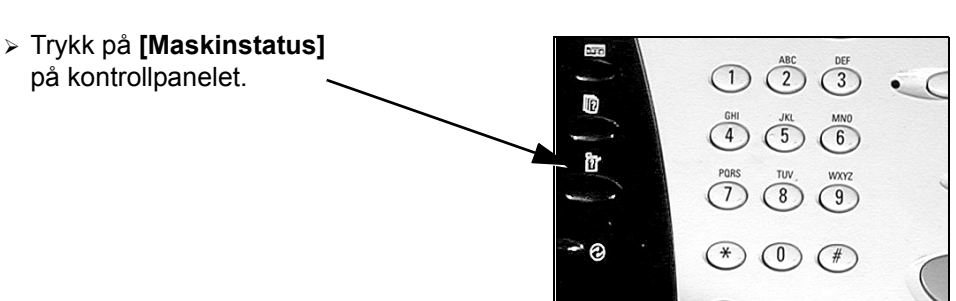

- 
- 
- → Vinduet Maskininformasjon vises.<br>
→ Velg kategorien **[Feil]** for å vise<br>
detalier og feilleder em de siste detaljer og feilkoder om de siste feilene.

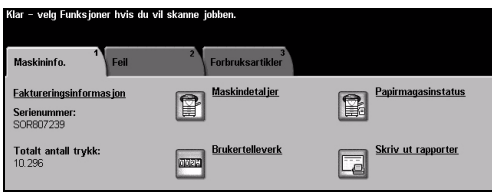

- 
- *3* <sup>¾</sup> Velg **[Maskindetaljer]** for å vise telefonnummeret til *Xerox Kundesupport* og maskinens serienummer.

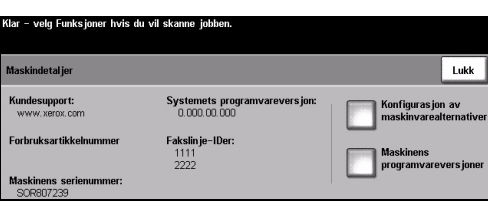

**MERK:** *Serienummeret står også på en metallplate på innsiden av døren foran på maskinen.*